Paper 47-2012

# **Doing More with the Display Manager: From Editor to ViewTable – Options and Tools You Should Know**

# Arthur L. Carpenter California Occidental Consultants

### **ABSTRACT**

If you have used the interactive interface for  $SAS^{\circledast}$  you have most likely used the Display Manager. As it ships, the Display Manager is very powerful and yet fairly easy to use with a minimal learning curve for the new user. Because it is functional 'right out of the box', most users do very little to customize the interface. This is a shame, because the Display Manager contains a great many hidden opportunities to make it even more powerful, even easier to use, and customized for your way of using the interface.

The Display Manager builds a variety of windows, screens, and dialogue boxes to facilitate communication between SAS, the Operating System, and the user. For each of the five primary windows and extending to the dozens of secondary windows there are options that control the content, display, and level of interaction. Options have defaults and a majority of these can be easily changed to suite your needs.

You think that you know the Display Manager, but you will be amazed at what you have yet to learn. From simple tricks that will save you hours of work, to embedding tools and macros in the Enhanced Editor; there is so very much more that we can do in the Display Manager.

### **KEY WORDS**

Display Manager, Enhanced Editor, ViewTable, SAS Explorer, WSAVE

### **INTRODUCTION**

The Display Manager is extremely customizable. Many of these possible customizations are a bit over the top, but there are a number that are very helpful. Virtually every option has a default that can be changed. Tool bars and pull down menus can be customized. You can execute programs with a single keystroke and you can create short cuts and editing tools for use with the Enhanced Editor.

Most of these customizations are easy, and most only require a bit of imagination as to what you would like to have different for your work environment.

The examples shown in this paper are adapted from Chapter 14 of the book *Carpenter's Guide to Innovative SAS® Techniques* by Art Carpenter. Depending on the version of SAS, the operating system (OS), and the way that SAS is installed and executed at your location, the appearance of some of the screens may vary from those shown in this paper. The basics however should be the same.

When using the Display Manager many of the options, tool bars, and pull down menus are window dependent. This means that you will need to be careful to properly select the active window when a following the steps in the following examples.

# **DM COMMANDS AND FUNCTION KEYS**

The earliest versions of the Display Manager predated the mouse or even GUI interfaces. To assist with navigation a series of commands designed to be typed into the Command Box or on the Command Line were developed. These even included an editor. Although still available many of these commands are no longer useful, however some can still be very helpful.

### **Commands**

Each of the five primary and all of the secondary windows have names. Typing the name of the window in the Command Box makes that the active window **IRER KEYS <DMKEYS>** 

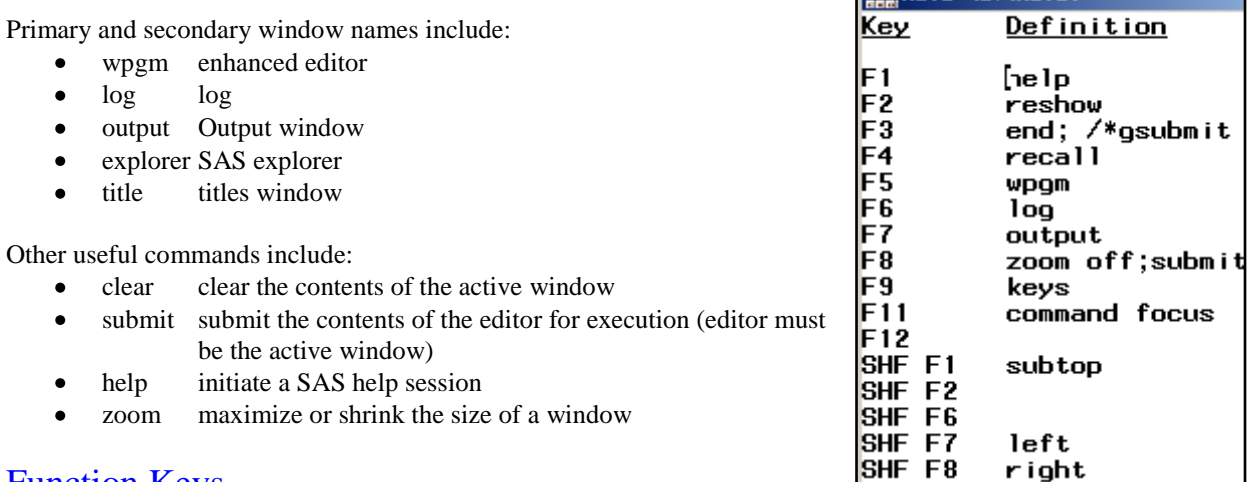

# Function Keys

One or more commands can be assigned to function keys. The current key assignments can be seen be seen by examining the KEYS window. Type KEYS (or by default press F9) to bring up the KEYS window. Each of these assignments can be modified by the user. Multiple commands can be chained together. By default F8 shrinks the editor window and submits the code for execution.

### DM Statement

The DM statement allows you to execute one or more Display Manager commands from within a SAS Program. These are the same commands that can be used in the command box, on the command line, or from the KEYS window.

```
DM <windowname> 'action' <windoname>;
```
from within a batch program.

The command to the right will clear the LOG window.

If you do not need to designate or change the active window all you need is the *action.* This is common when performing a DM task

dm log 'clear';

Multiple DM commands can be included in a single DM statement by chaining them together with semicolons. This DM statement turns off the program editor and executes an AF program making the AF window active.

dm af "pgm off; af cat = appls.allproj.passwd.program";

You can also reroute the LOG to a file much as you could by using PROC PRINTTO or the ALTLOG option.

dm 'log; file "&path\logdump1.log"';

The POST command can be used to post a message box to the users screen. This can be a much stronger attention grabber than just a message to the LOG.

dm 'post "this is a message"';

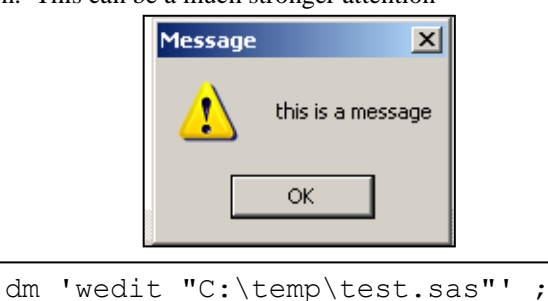

In the DM statement the enhanced editor is opened using the WEDIT command, and if followed by a file name, a specific file can be loaded and opened for editing.

The ViewTable can be invoked as well using either the VIEWTABLE or VT command. Here the data set ADVRPT.DEMOG is opened with the variable names shown as column headings (COLHEADING=LABELS is the default).

dm "viewtable advrpt.demog colheading=names";

The DM statement can also be used to assign a specific command to a function key. The KEYDEF command is used to make the assignment. Here the F12 key is assigned to clear the log.

For combination keystrokes enclose the key definition in quotes as well. The SHIFT F9 key will now close the next

```
dm 'keydef "shf f9" "next VIEWTABLE:; end"';
```
dm 'keydef f12 "log;clear"';

open ViewTable window. Close a series of open VT windows with successive selections of SHIFT F9.

# **CUSTOMIZING AND SAVING WINDOW APPEARANCE**

By default the five primary windows of the display manager are arranged so that the OUTPUT window is hidden, and the RESULTS window is docked and hidden behind the EXPLORER window which is also docked.

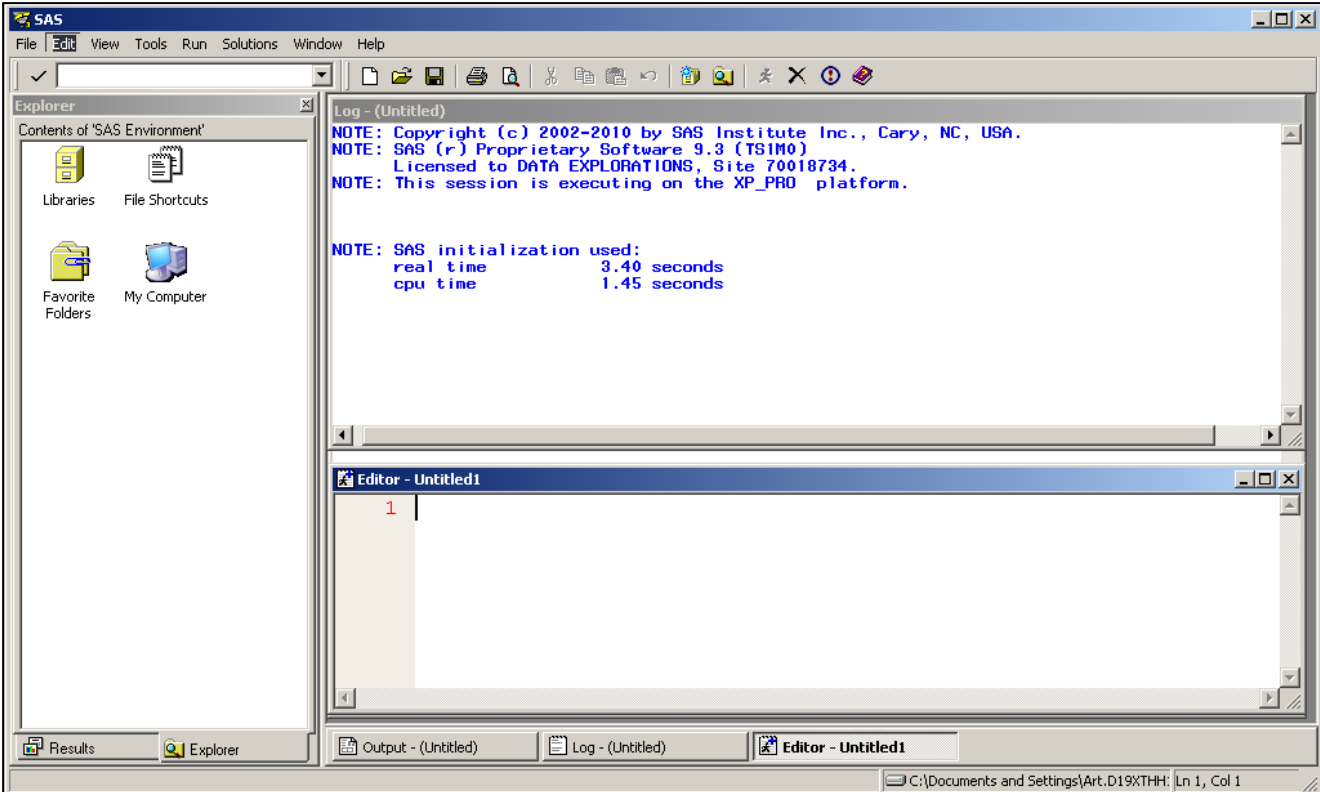

These windows can be moved, resized, and their new attributes saved. The EXPLORER and RESULTS windows can be undocked by selecting the DOCKED option under the WINDOW pull down menu. Allowing these windows

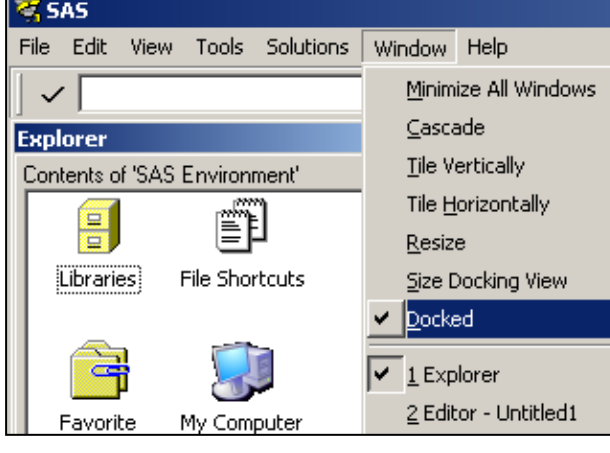

to float is especially useful on laptops or monitors with limited real estate.

For the EXPLORER I like the traditional view and like to select the DETAILS and TREE options on the tool bar.

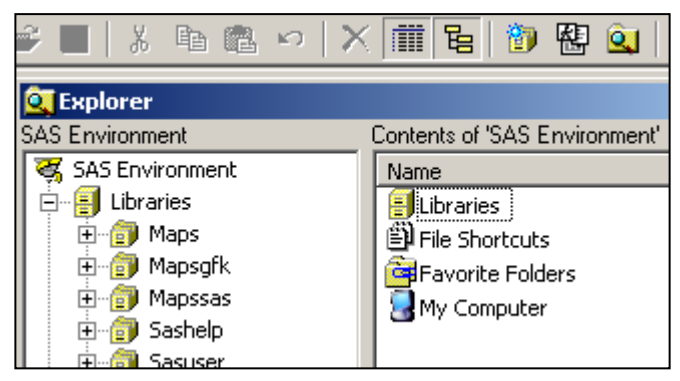

The size and position of each of these windows can be adjusted using standard mouse/window techniques. Once they have been adjusted the way you want them, use the WSAVE ALL command in the command box to save these settings for your next SAS session.

# **SHOWING COLUMN NAMES IN THE VIEWTABLE**

By default the VIEWTABLE window displays variable labels as column headers. I find this to be very annoying as

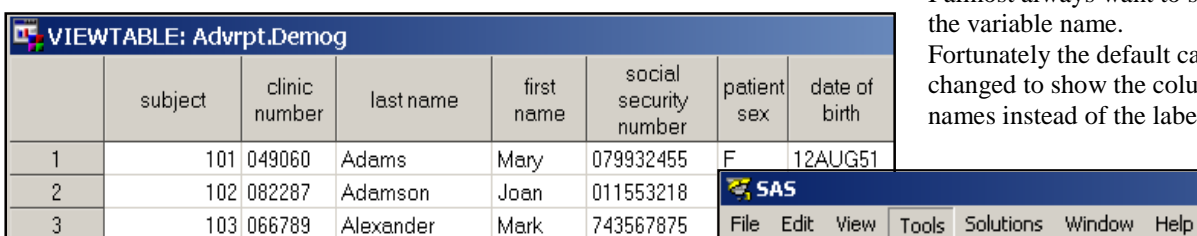

I almost always want to see the variable name. Fortunately the default can be changed to show the column names instead of the labels.

Ctrl+F

 $\blacksquare$   $\blacksquare$   $\blacksquare$ 

onment'

п

**AR** Eind...

Q Query

Graphics Editor

Maps & Image Editor 

I Lable Editor

图 Report Editor

 $\backsim$   $\mid$ 

**CT** Explorer

SAS Environment

D Libraries

由 advrp

With the SAS Explorer Window active, select: TOOLS - OPTIONS - EXPLORER.

This brings up the Explorer Options dialog box shown below, select: MEMBERS - TABLE – EDIT Edit the line with the ACTION of &OPEN and add colheading= name.

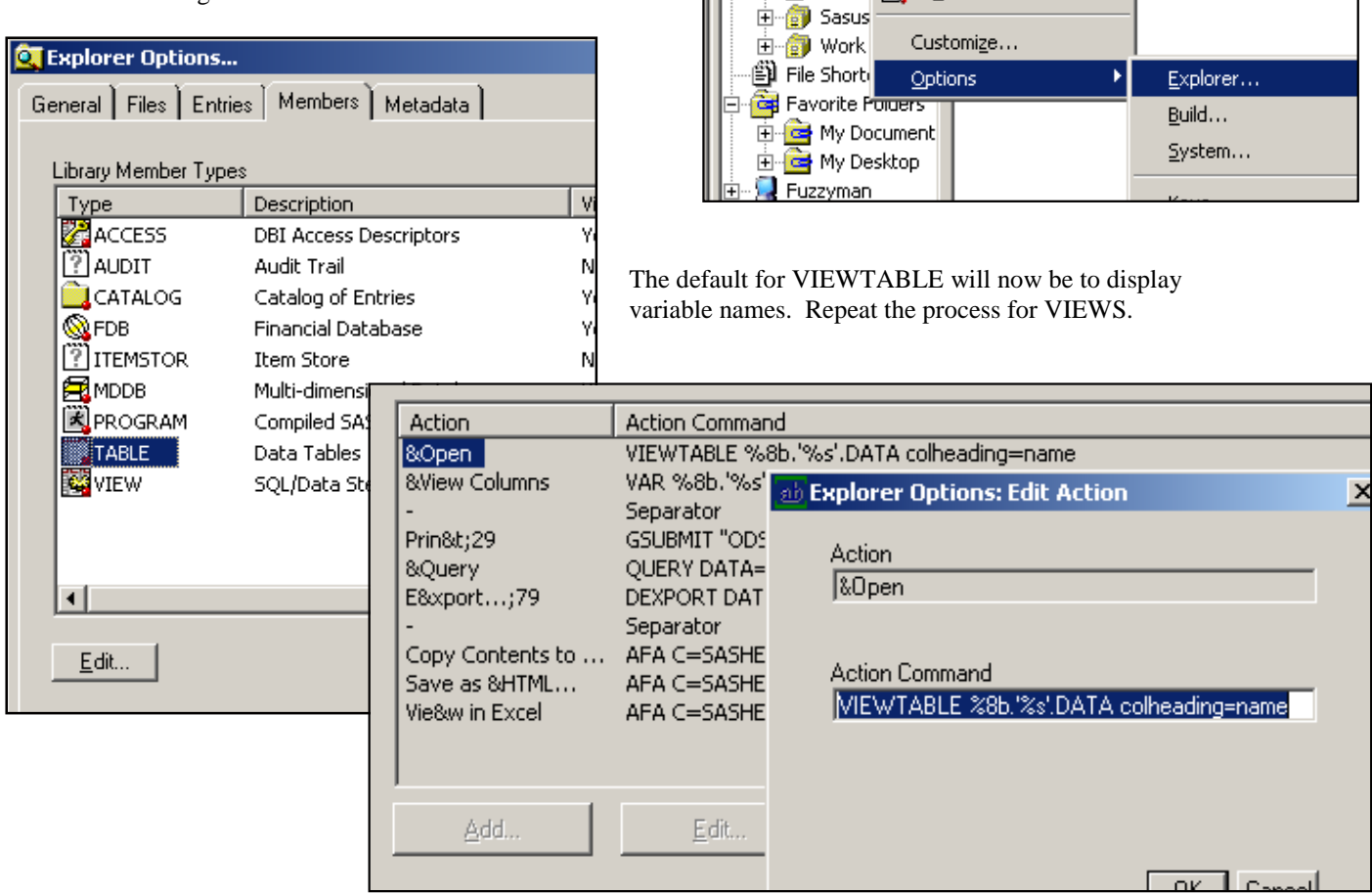

# **ENHANCING THE ENHANCED EDITOR**

There are a number of options and shortcuts available for use with the Enhanced Editor. It is also possible to do a fair amount of customization.

#### **Editor Setup**

There are only a few set up preferences that I would recommend that you change. Most of the defaults are fine for typical users. The options for the Enhanced editor can be found when the editor is the active window. Use TOOLS – Options – Enhanced Editor. This brings up the Enhanced Editor Options dialog box. I like to select 'Show Line

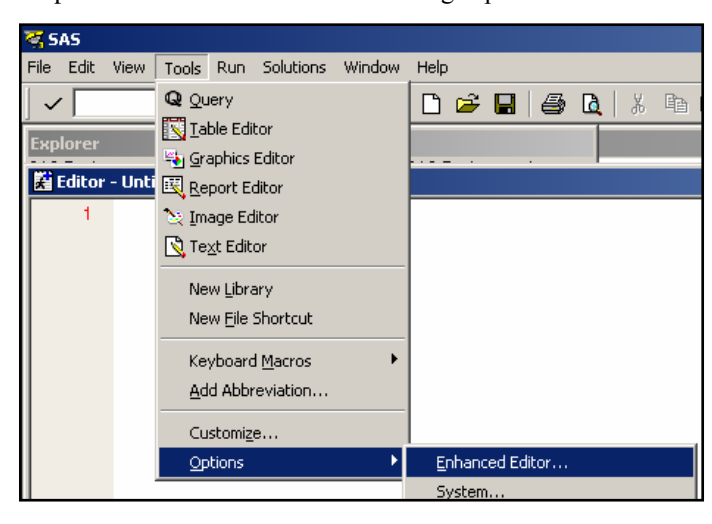

numbers'  $\bullet$ , because it makes life easier for large programs. More importantly, be sure to check 'insert spaces for tabs'  $\Theta$  and 'replace tabs' with spaces on the open'  $\bullet$ . Both of these options help to make it easier to maintain the text formatting of a SAS program when it is transferred between programmers.

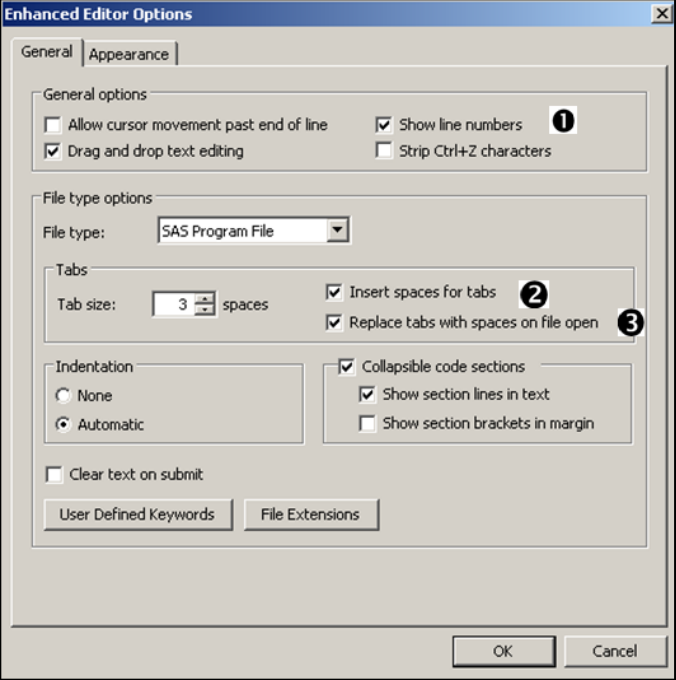

**Enhanced Editor Keys**

The editor has been set up with a number of short cut key combinations. Depending on how you work and what things you tend to do, some of these key combinations can be very useful. You can see and learn more of these key combinations through the Enhanced Editor Keys pull down menu. While the Enhanced Editor is the active window, go to TOOLS – OPTIONS – ENHANCED EDITOR KEYS.

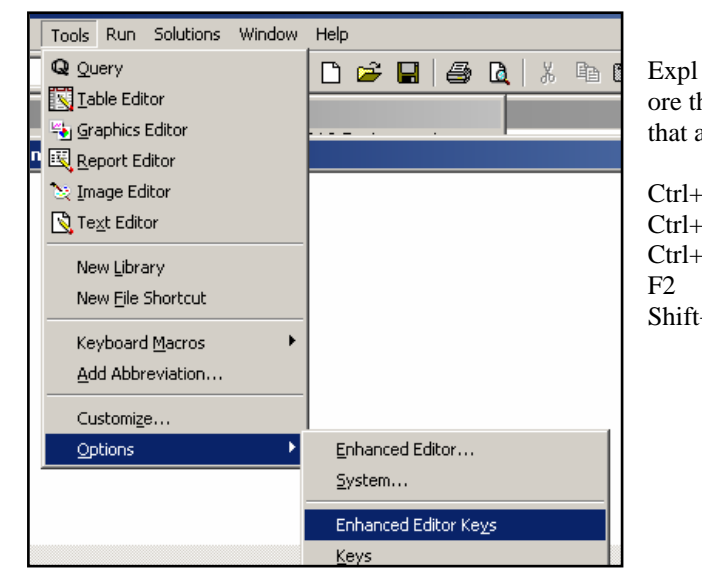

ore the resulting dialog box to find the key combinations that are most useful to you. I especially like to use:

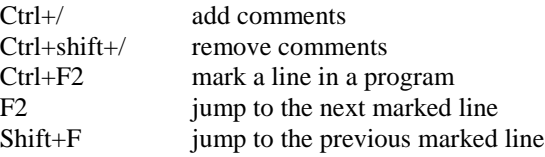

Not only are the defined key combinations very useful, but you can redefine the combinations and add new keyed

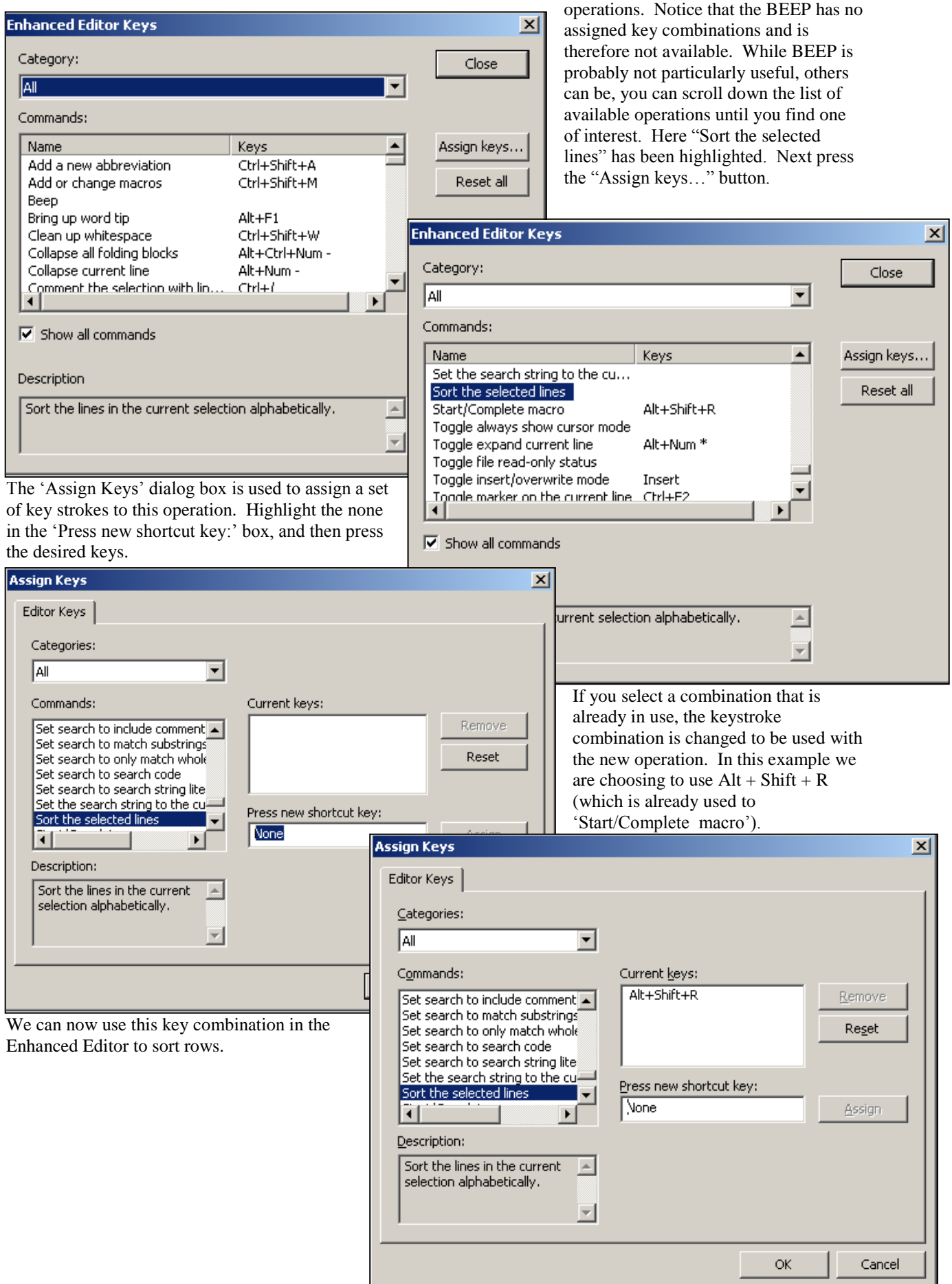

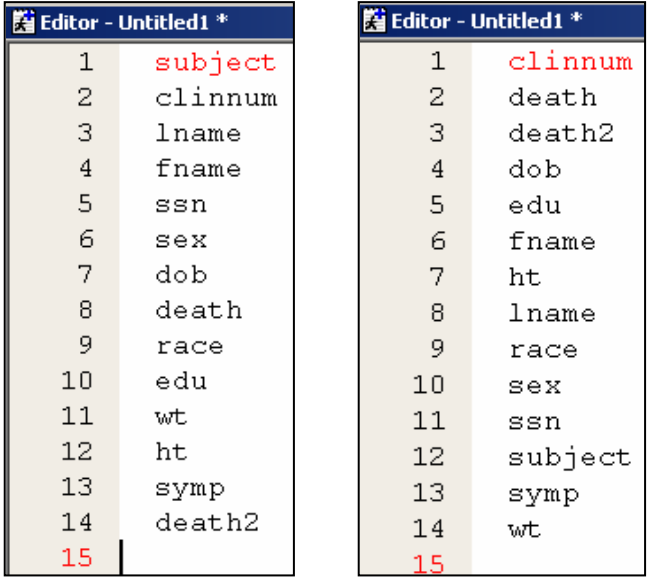

The list of variables on the left are in the ADVRPT.DEMOG data set and have been written in variable number order. If the first 14 rows are highlighted and we press the Alt+Shift+R keys the rows are reordered. And the list becomes the one shown on the right.

#### **Marking a Block of Text**

While most applications allow you to hold the left mouse button (LMB) while dragging the mouse to highlight entire lines of text, in the Enhanced editor you can go a couple of steps further. Dragging while the cursor is in the gray area (left side of the editor), ensures that all the text in the first and last lines will be highlighted.

You can highlight, while controlling for columns and lines, by also pressing the 'Alt' key at the same time as dragging with the LMB depressed. In the image to the right, 'delete' would shift lines 14-23 five columns to the left.

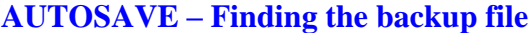

Files being edited by the Enhanced Editor are automatically saved every few minutes (the frequency is set in the DM preferences under the TOOLS – OPTIONS –

PREFERENCES - EDIT tab). If you need to recover the saved file the location can be a bit difficult to find and it varies with OS and version of SAS. Usage Note 12392: Enhanced Editor Autosave should be consulted to find the location of these backup versions of your program. Under Windows the file extension is .ASV.

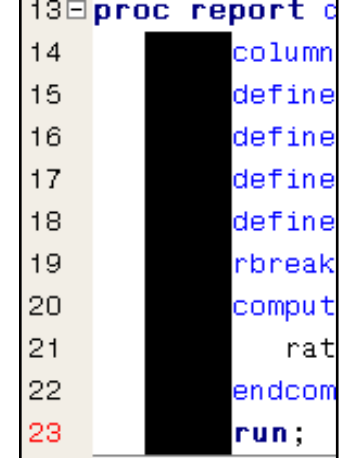

#### **Macro Abbreviations for the Enhanced Editor**

The Enhanced Editor allows you to build abbreviations for your editor. Much like abbreviations in other applications, a single word or part of a word can be typed and then other (generally longer) text can be substituted at a keystroke.

For the purposes of this example assume that you want to type the following header block at the top of each of your

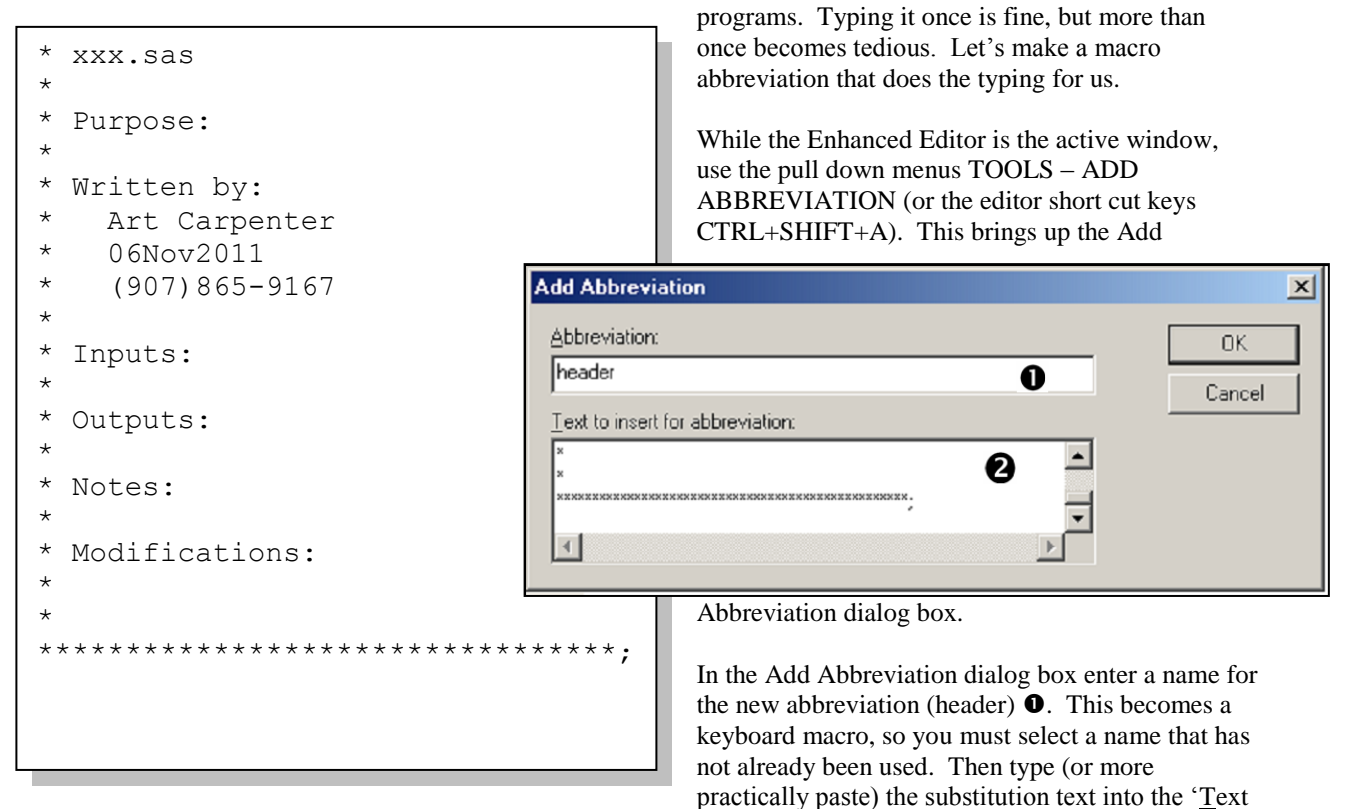

to insert for abbreviation' dialog space  $\bullet$ . Pressing the OK button creates and stores the abbreviation.

To use the abbreviation simply type in the name of the abbreviation while in the Enhanced Editor. As soon as the last letter of the abbreviation has been entered, a small pop-up 'tip' text box containing the first few characters of the abbreviation is displayed. If at that point you press the TAB or ENTER key, the name of the abbreviation will be replaced by the text that you stored.

The following screen shot shows that the name of the HEADER abbreviation has been entered in the Enhanced

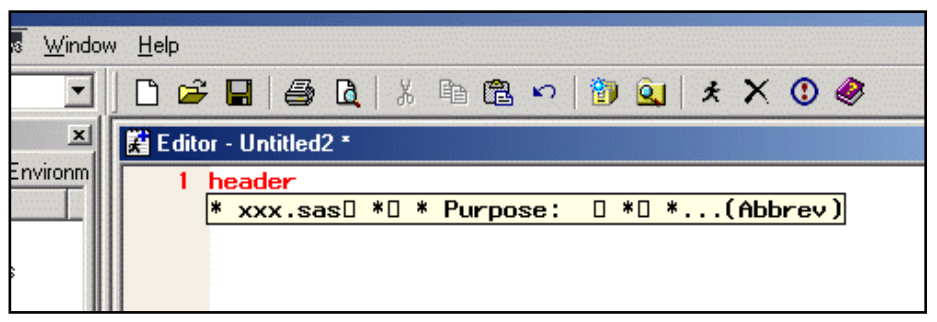

Editor and the first few characters of the text to be substituted is shown in the pop-up 'tip' box. Pressing the TAB or ENTER key causes the abbreviation name to be replaced by the stored text.

Once created macro abbreviations can be edited or deleted just like any other keyboard macro. Use the pull down menus TOOLS – KEYBOARD MACROS – MACROS to

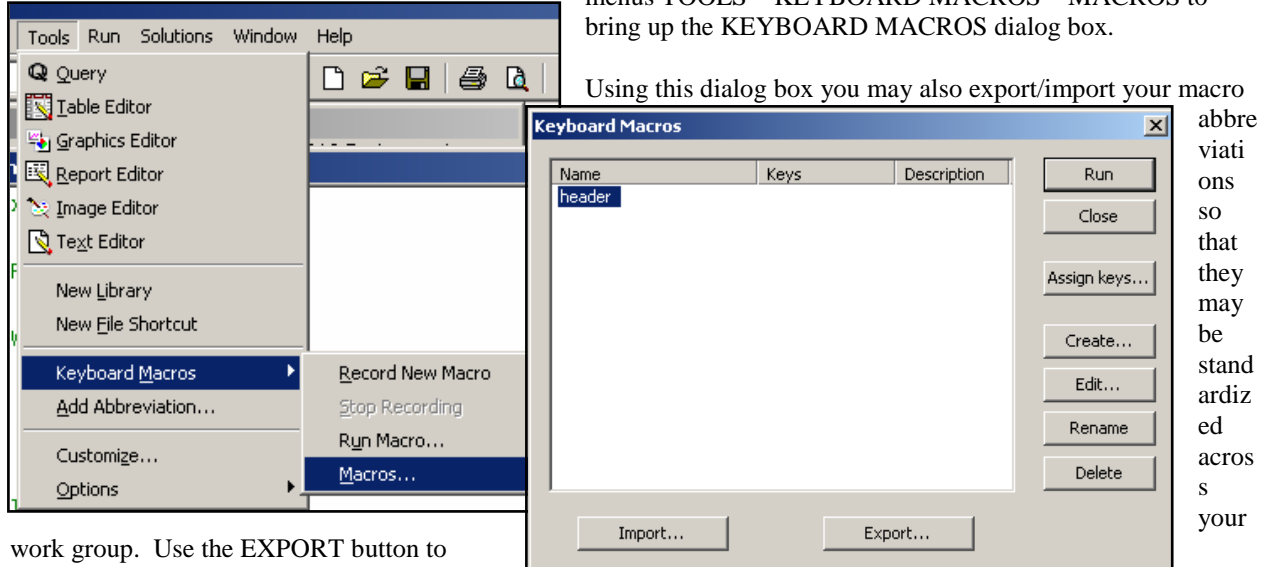

create a file with the KMF extension. This file can then be imported by another SAS user.

The date in the HEADER abbreviation shown above is static. There are a number of predefined edits that we can apply to a keyboard macro (remember that a macro abbreviation is a special form of a keyboard macro). Several of these predefined edits allow the insertion of date values. Using these we can automatically insert the current date time stamp when the abbreviation is executed. The steps re-establish the HEADER abbreviation with the current date time value replacing the static date (06Nov2011) are not straight forward, but are discussed in detail in Section 14.4 of *Carpenters Guide to Innovative SAS® Techniques*.

#### **ADDING TOOLS TO THE APPLICATION TOOL BAR**

Like most applications that have pull down menus and tool bars, it is possible to modify or customize the list of available tools. A common usage is when you have a program or code snippet that you run regularly, and would like to have it readily available. By modifying the tool bar, you can add an icon that will instantly execute your program.

Each of the icons, their placement, and even their meaning can be customized. New icons that perform other tasks

can be added. The default tool bar for the Enhanced Editor is shown here. In the example that follows an icon will be added that will execute a PROC DATASETS step.

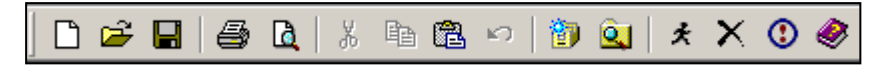

Consider the following program that will delete all the data sets in the work directory. We would like to add an icon

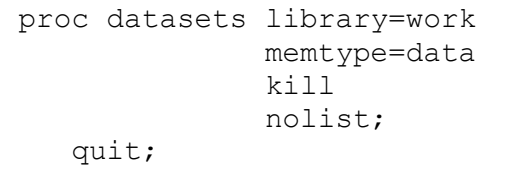

on the tool bar associated with the Enhanced Editor that will execute this step. The icon could be placed on any of the tool bars in the DM, this one seems most logical.

Use the pull down menus to select TOOLS – CUSTOMIZE (or right click on the tool bar itself). The CUSTOMIZE TOOLS dialog box for the tool bar is shown. From here you can add or remove items on the tool bar. We would like to add an icon

that will execute our PROC DATASETS program.

 Move the slider to the approximate position of the icon (the final position can be refined later).

 Add a blank icon (separators can be useful to make things clearer.

 $\bullet$  Select an icon for your tool.

**O** Refine the location.

**O**On the command line enter the text that is to be executed. In the example that follows we will be executing a GSUBMIT command.

 $\Theta$  Help and Tip text should be added.

The tool bar icon used to execute the PROC DATASETS step is shown below. The trash can icon  $\bullet$ has been selected for the tool bar from a list of supplied icons $\bullet$ .

The GSUBMIT command is a corollary of the DM statement. It allows you to insert code where a command is otherwise expected. In this example the entire step has been placed in the GSUBMIT command. This would have been quite inconvenient if the step had been any longer. Actually the GSUBMIT command only allows 500+ characters. For longer steps consider submitting a macro call or a %INCLUDE statement.

The %INCLUDE becomes a bit problematic if the path to the location of the program contains a macro variable. This is an issue because the string associated with the GSUBMIT command must be quoted. However the %INC also expects either a quoted string or a *fileref*. Strings within strings are often an issue for macro language elements, because at some point the macro variable (*e.g*. &PATH) will be within single quotes. Fortunately in this case, because of how the line is parsed, the single quotes can be used without masking the macro variable.

The GSUBMIT command is only one of a very long list of commands that can be issued from within the Display Manager. Other useful commands include those that bring up other DM windows such as:

- **KEYS**  $\bullet$
- LIBNAME
- LOG  $\bullet$
- FILENAME
- TITLE

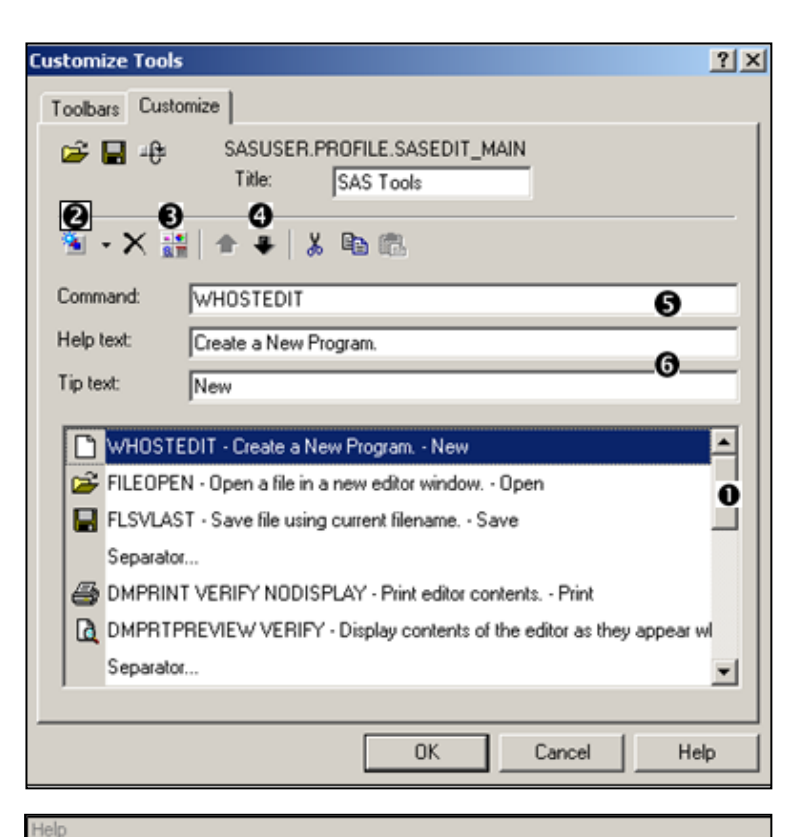

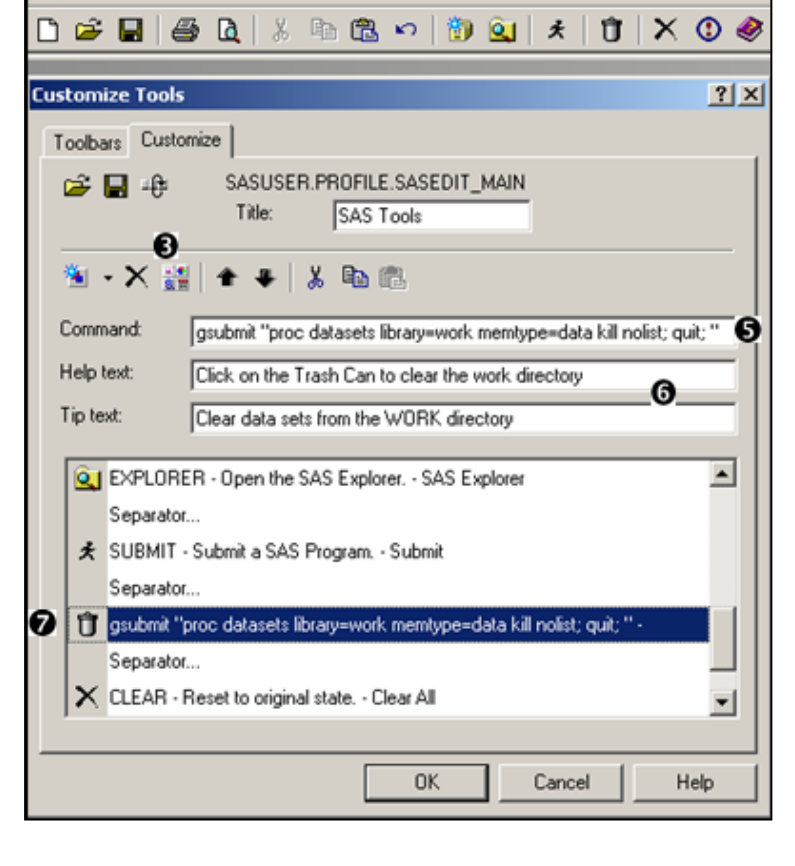

# **ADDING TOOLS TO PULL DOWN / POP-UP MENUS**

Sometimes adding a specialized tool to the pull down or pop-up menus used in the DM can be very beneficial. In

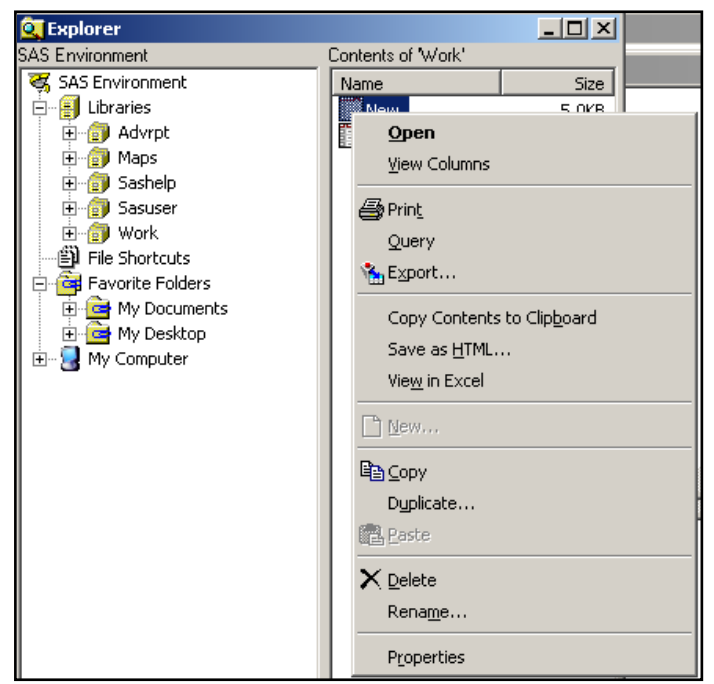

 $\overline{\mathbb{Z}_2^2}$  SAS

the previous section the GSUBMIT command was used to execute a SAS program from a tool bar. You can do the same sort of thing from a pull down or pop-up menu.

Consider the pop-up menu shown on the left, if you right click on a data set from within the Explorer window. We would like to have the ability to execute a specialized tool against a SAS data set simply by clicking on a menu item in this pop-up menu.

While the Explorer window is active, this menu is controlled through the TOOLS – OPTIONS – EXPLORER menus. This brings up the EXPLORER OPTIONS dialog box. This box is worth exploring, just because it is used to control access to a variety of objects from within the SAS Explorer. Since we want to apply our tool to a SAS data table, we select the MEMBERS tab **O** and then highlight the TABLE (SAS data set)  $\odot$  line. Clicking on the EDIT button  $\odot$  brings up the EXPLORER OPTIONS: TABLE OPTIONS

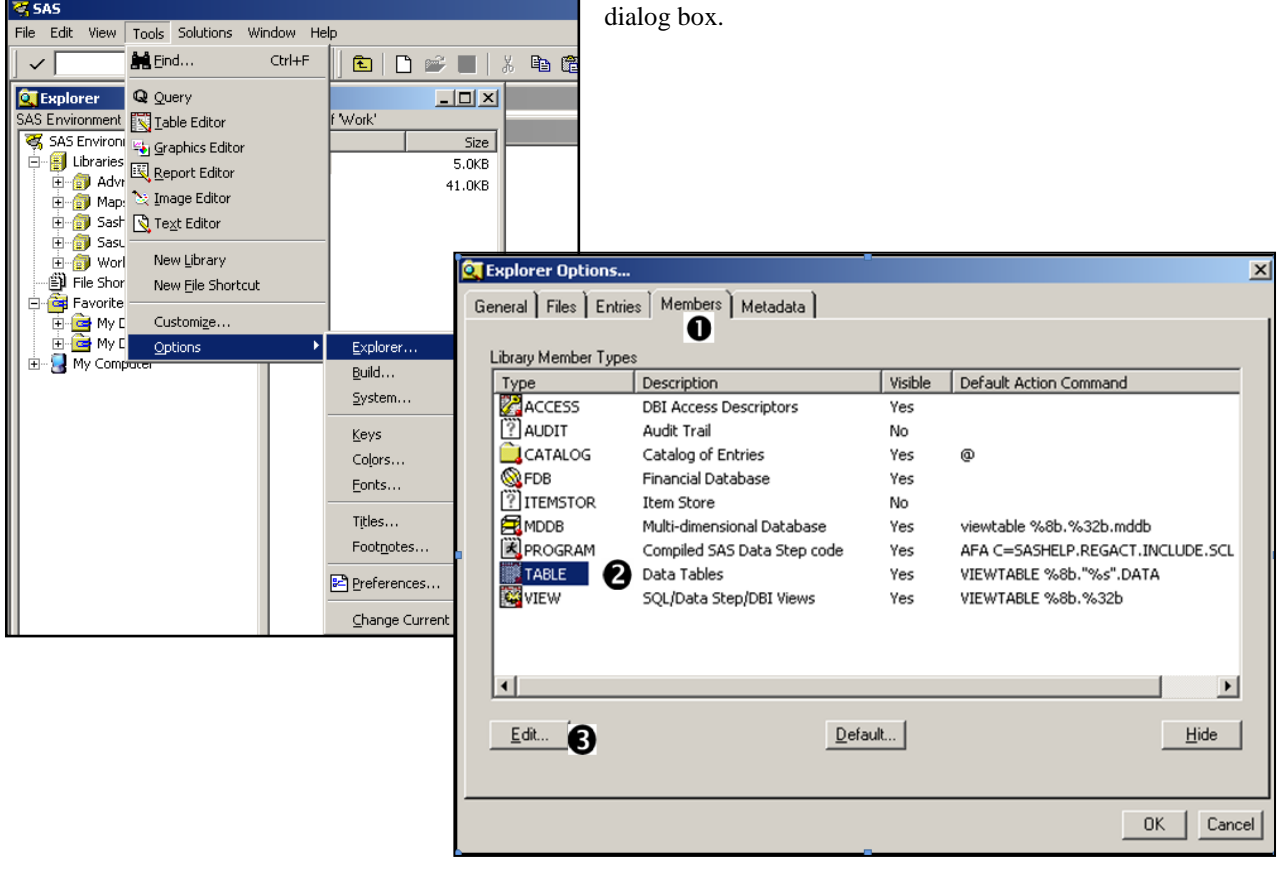

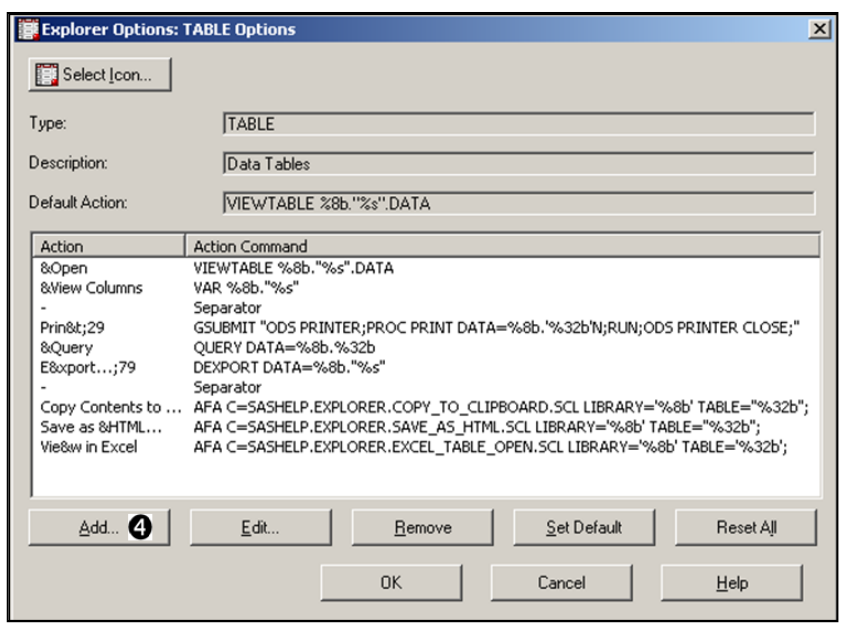

Notice that the EXPLORER OPTIONS: TABLE OPTIONS dialog box is used to form the primary pop-up menu that you see when you right click on a SAS data table (see the first figure in this section). The items in the ACTION COMMANDS section in this dialog box are worth examining. Notice the use of the VIEWTABLE, VAR, GSUBMIT, and QUERY commands. The table name is brought into the script using %8b for the *libref*, and '32b'N for the data set name.

We are going to add a GSUBMIT item to this menu by using the ADD action button  $\bullet$ . Highlight the item below which you want to insert the new command and press the ADD

action button $\bullet$ . This brings up the ADD ACTION dialog box. Here we enter a name for the action and the action (gsubmit "proc print data=%8b.'%32b'N;run;") that is to take place. Exit from each of the dialogue boxes using OK.

A new entry, titled 'Listing'  $\Theta$ , will now appear on the pop-up associated with a SAS data set. Selecting the 'Listing' entry will perform a PROC PRINT on the highlighted data set.

Inserting a PROC PRINT is a bit of a silly thing to do. If you notice the third item in the 'table options' list, you will see that it already contains a GSUBMIT for a PROC PRINT which utilizes ODS.

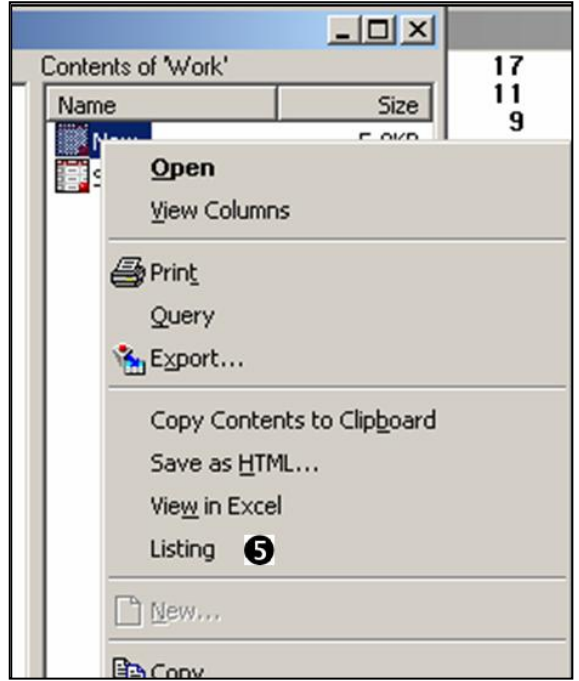

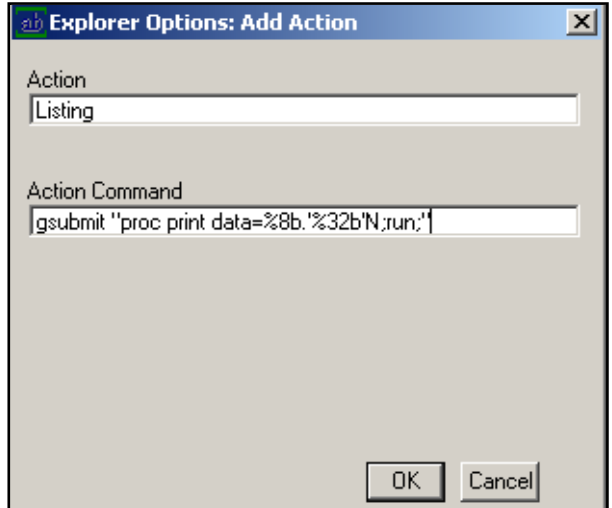

Because the scripting uses the percent sign in the data set name, you must be careful when calling macro language elements from within the GSUBMIT. This is demonstrated by adding a macro call to the autocall macro %OBSCNT which returns the number of observations in a SAS data set. If we use it in a %PUT statement the

observations is gsubmit "%%put Obs count is %%obscnt(dsn=%8b.'%32b'N);"

written to the LOG. Notice

number of

that the percent signs associated with the macro

language are doubled. This delays their interpretation until the macro statement has been submitted after the data set name has been inserted. For the data set

%put Obs count is %obscnt(dsn=work.new);

WORK.NEW the resultant submitted %PUT statement is shown to the right.

In the TABLE OPTIONS dialog box shown here, this GSUBMIT has been added to the pop-up menu.  $\bullet$ 

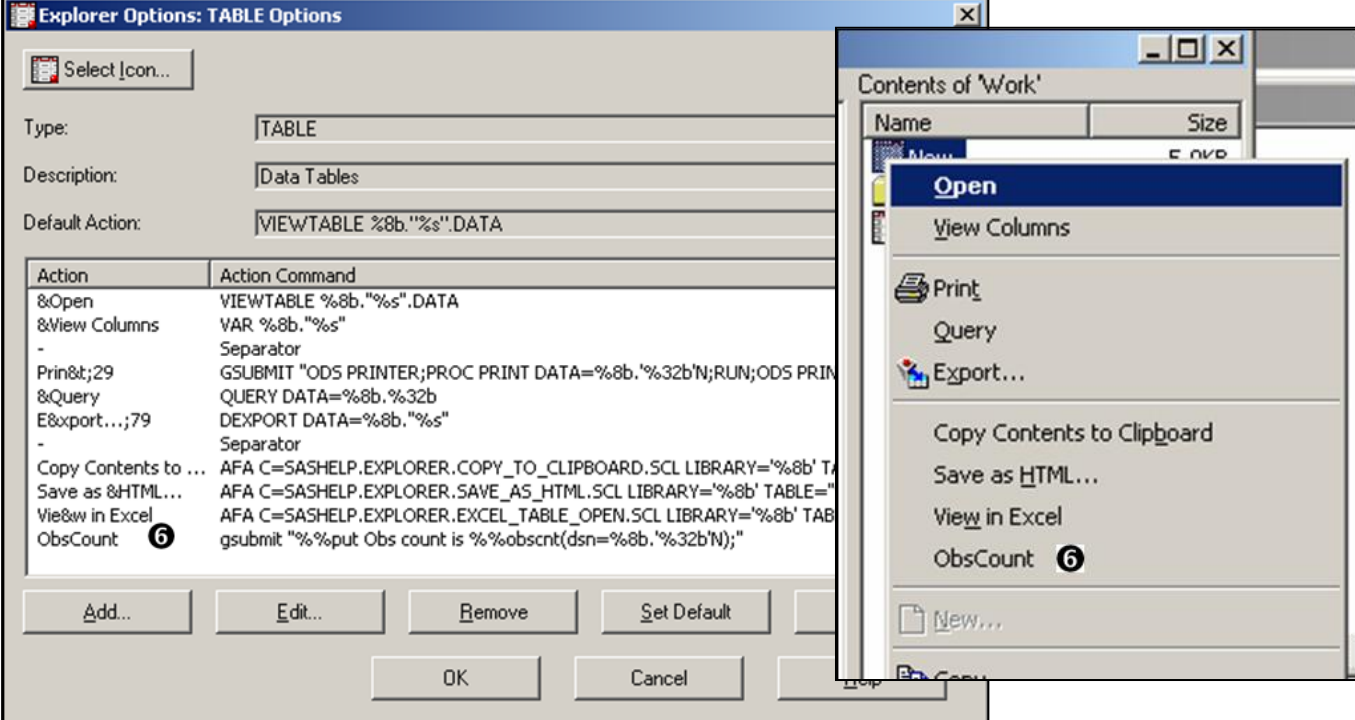

The following GSUBMIT executes the %PRINITIT macro for the displayed data set. The macro quoting function %NRSTR is used to delay the

interpretation of the macro call and may be required when the macro resides in a stored compiled macro

```
gsubmit "%%nrstr(%%printit(dsn=%8b.'%32b'N));"
```
library. For most standard data set names this code can sometimes be simplified by removing the quotes around the data set name(%32b).

gsubmit "%%nrstr(%%printit(dsn=%8b.%32b));"

# **ADDING TOOLS TO THE KEYS LIST**

The KEYS window (TOOLS – OPTIONS – KEYS or F9 or KEYS on the command line) lists DM commands that have been pre-assigned to specific key combinations, including function keys and mouse buttons. One of the first sections in this paper showed you how to add commands to keys. The key assignments can also be modified by the user and can include Display Manager commands and even macro calls.

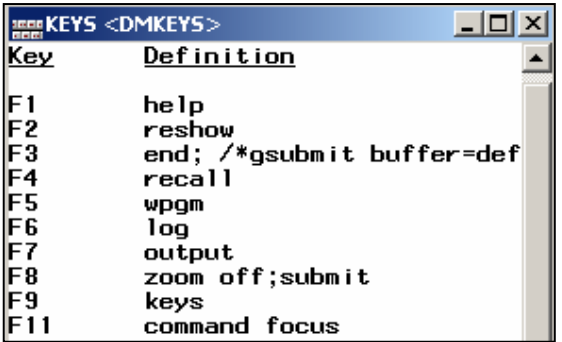

The first few key definitions of the KEYS window are shown to the left. Notice that multiple commands can be concatenated with a semi-colon.

You can type in a new command, either by overwriting an existing command or in any available space. As was also shown earlier, commands can also be inserted into the key definitions using KEDYDEF command on a DM statement.

Like in the previous section, if you want to submit code, the GSUBMIT command can be used. In this example the CTL F2 and CTL F3 key combinations have been designated to

submit the %MAKETEMPWORK and %CLEARTEMPWORK macro calls. The macro definitions have been

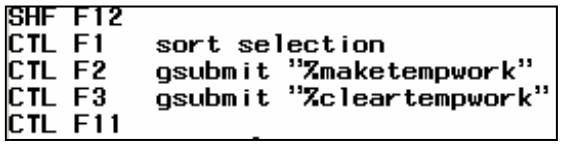

saved in the Autocall library so that they can be loaded when the appropriate key combinations are selected.

The %MAKETEMPWORK macro creates a directory and assigns the *libref* TEMPWORK to it. When the library is no

longer needed, perhaps at the end of the session, the user can press CTL+F3, which executes the macro %CLEARTEMPWORK, which in turn clears the contents of the directory and deletes the directory. Since these macros utilize the %SYSEXEC macro function, the system option NOXWAIT should be declared to prevent prompts from the OS.

```
%macro MakeTEMPWORK;
%local rc;
%let rc=%sysfunc(fileexist("c:\tempwork"));
%if &rc=0 %then %do;
    %sysexec md "c:\tempwork";
    %let rc=%sysfunc(libname(tempwork,c:\tempwork));
%end;
%mend maketempwork;
%macro ClearTEMPWORK;
%local rc;
%let rc=%sysfunc(fileexist("c:\tempwork"));
%if &rc ne 0 %then %do;
    %let rc=%sysfunc(libname(tempwork));
    %sysexec del /Q "c:\tempwork\*.*";
    %sysexec rd /Q "c:\tempwork";
%end;
%mend cleartempwork;
```
Once modified, the new key definitions can be saved using the SAVE command. Key definitions are stored as catalog entries with an entry type of keys. Saved definitions can be recovered through the use of the COPY command.

### **SUMMARY**

It should be clear from this short introduction to the Display Manager that a great deal more can be done than one might originally think when first starting to use this interactive tool. The

many options, menus, tool bars, and even the

Enhanced Editor of the Display Manager can all be easily customized to make your work easier.

# **ABOUT THE AUTHOR**

Art Carpenter's publications list includes five books, and numerous papers and posters presented at SUGI, SAS Global Forum, and other user group conferences. Art has been using SAS<sup>®</sup> since 1977 and has served in various leadership positions in local, regional, national, and international user groups. He is a SAS Certified Advanced Professional Programmer and through California Occidental Consultants he teaches SAS courses and provides contract SAS programming support nationwide.

# **AUTHOR CONTACT**

Arthur L. Carpenter California Occidental Consultants 10606 Ketch Circle Anchorage, AK 99515

(907) 865-9167 art@caloxy.com [www.caloxy.com](http://www.caloxy.com/)

### **REFERENCES**

Many of the examples in this paper are adapted from *Carpenters Guide to Innovative SAS® Techniques*. <https://support.sas.com/pubscat/bookdetails.jsp?pc=62454>

The following additional references are listed in roughly the same order as the topics appear in the paper

#### EXPLORER Window

Richard DeVenezia's website has a useful section on "actions" you might consider adding to the explorer window. <http://www.devenezia.com/downloads/sas/actions/>

#### Function Keys

.

Rosenbloom, Mary, and Kirk Lafler, 2011, "Assigning a User-defined Macro to a Function Key", published in the proceedings of the 19<sup>th</sup> Western Users of SAS Software Conference, WUSS, Cary, NC, SAS Institute Inc., Paper 76113. [http://www.wuss.org/proceedings11/Papers\\_Rosenbloom\\_M\\_76113.pdf](http://www.wuss.org/proceedings11/Papers_Rosenbloom_M_76113.pdf)

#### Enhanced Editor

A short write-up on select Enhanced Editor keys can be found on the Tek-Tips Forum. <http://www.tek-tips.com/faqs.cfm?fid=5140>

Usage Note 12392 on locating the Enhanced Editor's AUTOSAVE file can be found at: [http://support.sas.com/kb/12/392.html.](http://support.sas.com/kb/12/392.html)

Carpenter, Arthur L., 2003b, "Creating Display Manager Abbreviations and Keyboard Macros for the Enhanced Editor", Proceedings of the Twenty-Eighth Annual SAS® Users Group International Conference, Cary, NC: SAS Institute Inc., paper 108. Also in the Proceedings of the Pharmaceutical SAS® Users Group Conference, Cary, NC: SAS Institute Inc. (2004), paper CC25, pp. 127-130.<http://www2.sas.com/proceedings/sugi28/108-28.pdf>

A collection of Enhanced Editor abbreviations as well as links to other references with more information can be found on the sasCommunity.org article: <http://www.sascommunity.org/wiki/Abbreviations/Macros> .

#### Customizing Tool Bars

Howard, Rob, 2004, "GSUBMIT: Simple Customization of your SAS® Application Toolbar in SAS for Windows® ", published in the proceedings of the Pharmaceutical SAS Users Group Conference, PharmaSUG, Cary, NC: SAS Institute Inc., paper CC19.<http://www.lexjansen.com/pharmasug/2004/coderscorner/cc19.pdf>

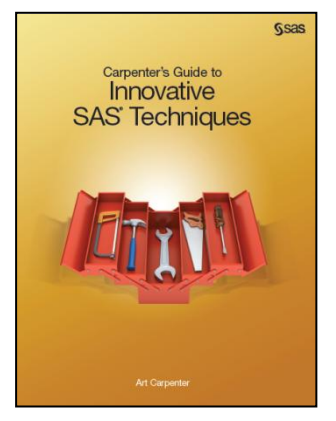

Charlie Huang's 9/11/2011 blog entry "Add 10 buttons to enhance SAS 9.3 environment" suggests a number of buttons that could be added to the tool bar. [http://www.sasanalysis.com/2011/09/10-buttons-to-tweak-sas-93](http://www.sasanalysis.com/2011/09/10-buttons-to-tweak-sas-93-environmnet.html) [environmnet.html](http://www.sasanalysis.com/2011/09/10-buttons-to-tweak-sas-93-environmnet.html)

Trabachneck, Arthur S., Randy Herbison, Andrew Clapson, John King, Roger DeAngelis, Tom Abernathy, 2010, "Automagically Copying and Pasting Variable Names", published in the proceedings of the SAS Global Forum 2010 Conference, Cary, NC: SAS Institute Inc., paper 046-2010. <http://support.sas.com/resources/papers/proceedings10/046-2010.pdf>

## **TRADEMARK INFORMATION**

SAS, SAS Certified Professional, SAS Certified Advanced Programmer, and all other SAS Institute Inc. product or service names are registered trademarks of SAS Institute, Inc. in the USA and other countries. ® indicates USA registration.